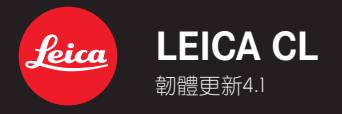

**TW**

## **\_已改進:**修正韌體中的錯誤

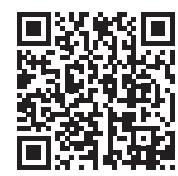

您可在此下載詳細的使用說明書:

www.leica-camera.cn/service-support/support/download.html

## **韌體更新**

Leica始終致力於其相機產品的繼續開發和優化。由於相機中有諸多 功能完全由軟體控制,因此某些功能上的改良與擴充可後續安裝於 您的相機之中。為此,Leica將不定期提供韌體更新,這些更新可從我 們的主頁下載。

如果您的相機已註冊,您將獲取關於Leica所有的更新訊息。

#### **為確定安裝了哪種韌體版本**

- ▸ 在主菜單中選擇**相機資訊**
	- 當前的韌體版本顯示在菜單項目**Camera Firmware Version**的旁邊。

如果要瞭解相機註冊、韌體更新或下載的更多資訊,以及使用說明書 中所列的規格是否會因此有所變更或補充,請瀏覽我們網頁的「客戶 專區」:club.leica-camera.com

# **執行韌體更新**

中斷正在進行的韌體更新,可能會導致設備的嚴重損壞和無法修復! 因此,在韌體更新期間,您需要特別注意以下提示:

- 不要關閉相機!
- 請勿取出電池!
- 請勿取出記憶卡!
- 請勿卸下鏡頭!

#### **提示**

- 電池的電力不足時,會出現警告訊息。在這種情況下,請先對電池 充電,然後再重複上述步驟。
- 在**相機資訊**子菜單中,您會找到其他的設備和國家許可標誌或許可 編號。

### **準備工作**

- ▸ 充滿電並裝入電池
- ▸ 刪除記憶卡中的所有韌體文件
	- 建議備份記憶卡上的所有記錄,然後在相機中將其格式化。 (注意:檔案丟失!當記憶卡格式化時,卡內的全部檔案都會丟失。)
- ▸ 下載最新的韌體
- ▸ 存儲至記憶卡
	- 韌體文件應存儲在記憶卡的最頂層(而不是子目錄中)。
- ▸ 將記憶卡插入相機
- ▸ 開啟相機

### **更新相機的韌體**

- ▸ 進行準備
- ▸ 在主菜單中選擇**相機資訊**
- ▸ 選擇**Camera Firmware Version**
- ▸ 選擇**開始更新**
	- 該菜單項目僅當記憶卡上有當前的韌體文件時可用。
	- 出現一個有關更新信息的對話方塊。
- ▸ 檢測版本信息
- ▸ 選擇**是**
	- 更新自動開始。
	- 成功操作後出現一個相應的提示信息,相機並重新開啟。

#### **提示**

• 重啟後必須重新設置日期&時間及語言。會出現相應的對話方塊。

**TW**